คู่มือการใช้งาน

# **DAOL** eService

• ขั้นตอนการทำราย<u>การ "ยืนยัน</u> สิทธิจองซื้อ IPO" ของผู้ลงทุน

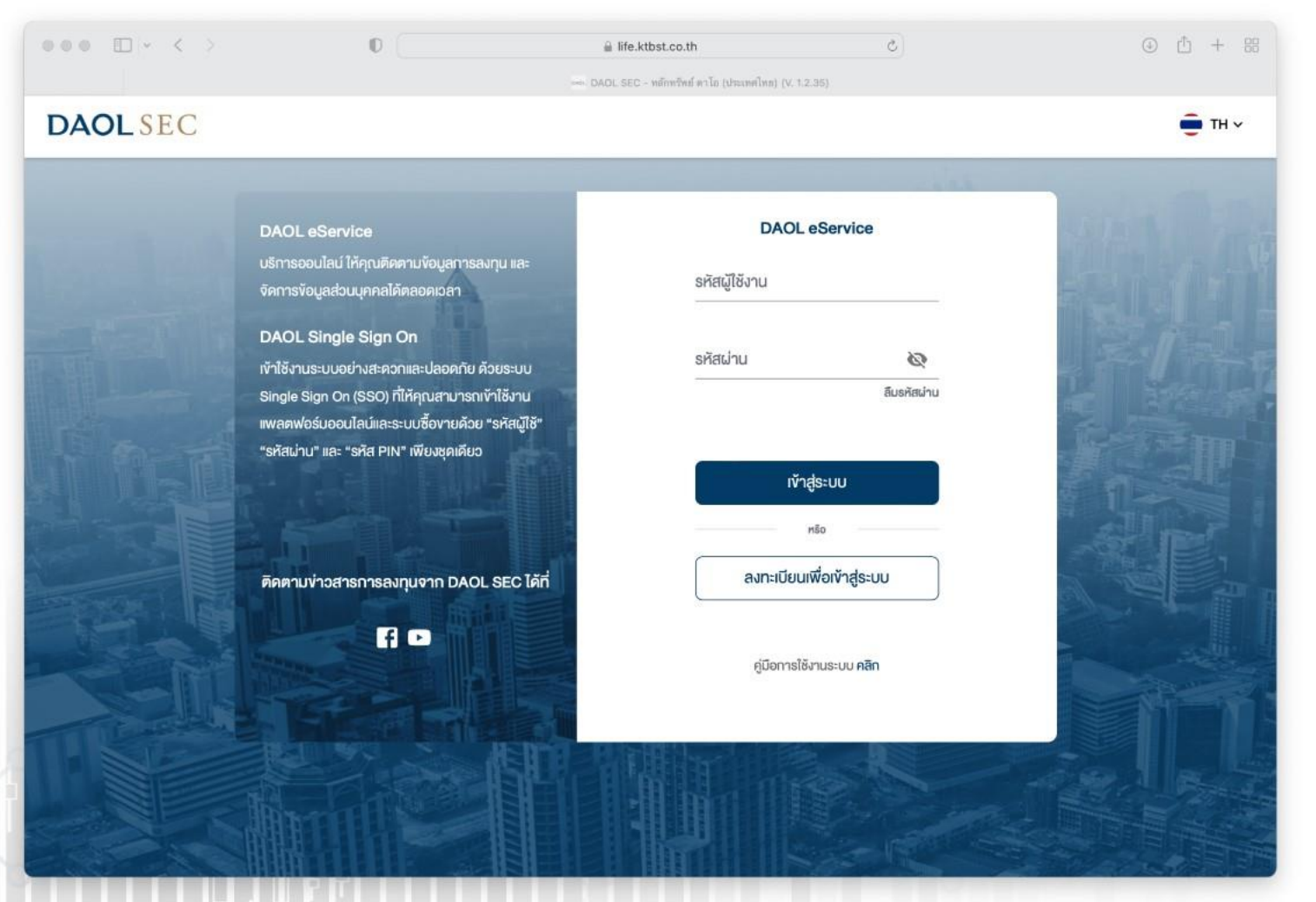

**DAOL SEC** 

# **DAOLSEC**

### 1. เข้าสู่ระบบด้วยรหัสผู้ใช้งาน และ รหัสผ่าน

2. เมื่อเข้าสู่ระบบสำเร็จ สำหรับที่มีรายการ ระบบจะแสดง Pop Up กดปุ่ม "ตรวจสอบสิทธิ" เพื่อทำรายการต่อ

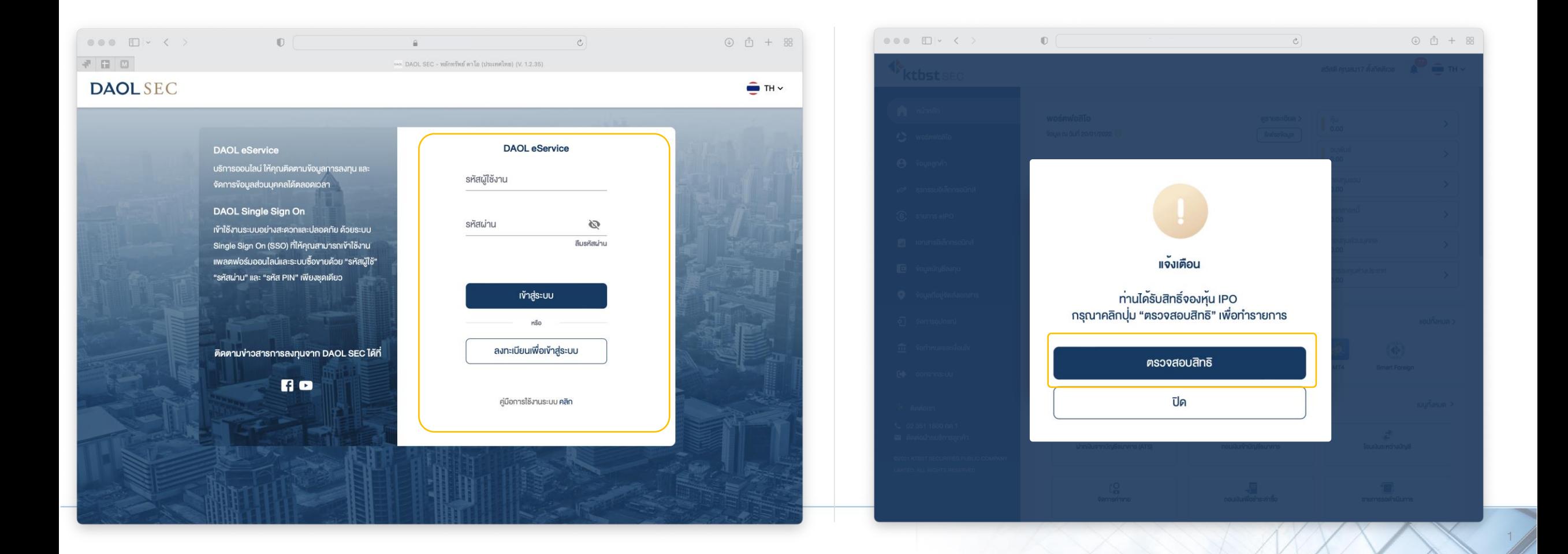

2

## 3. ระบบจะแสดงหน้าจอ รายการจองหุ้น กดปุ่ม "รายการจองซื้อ IPO"

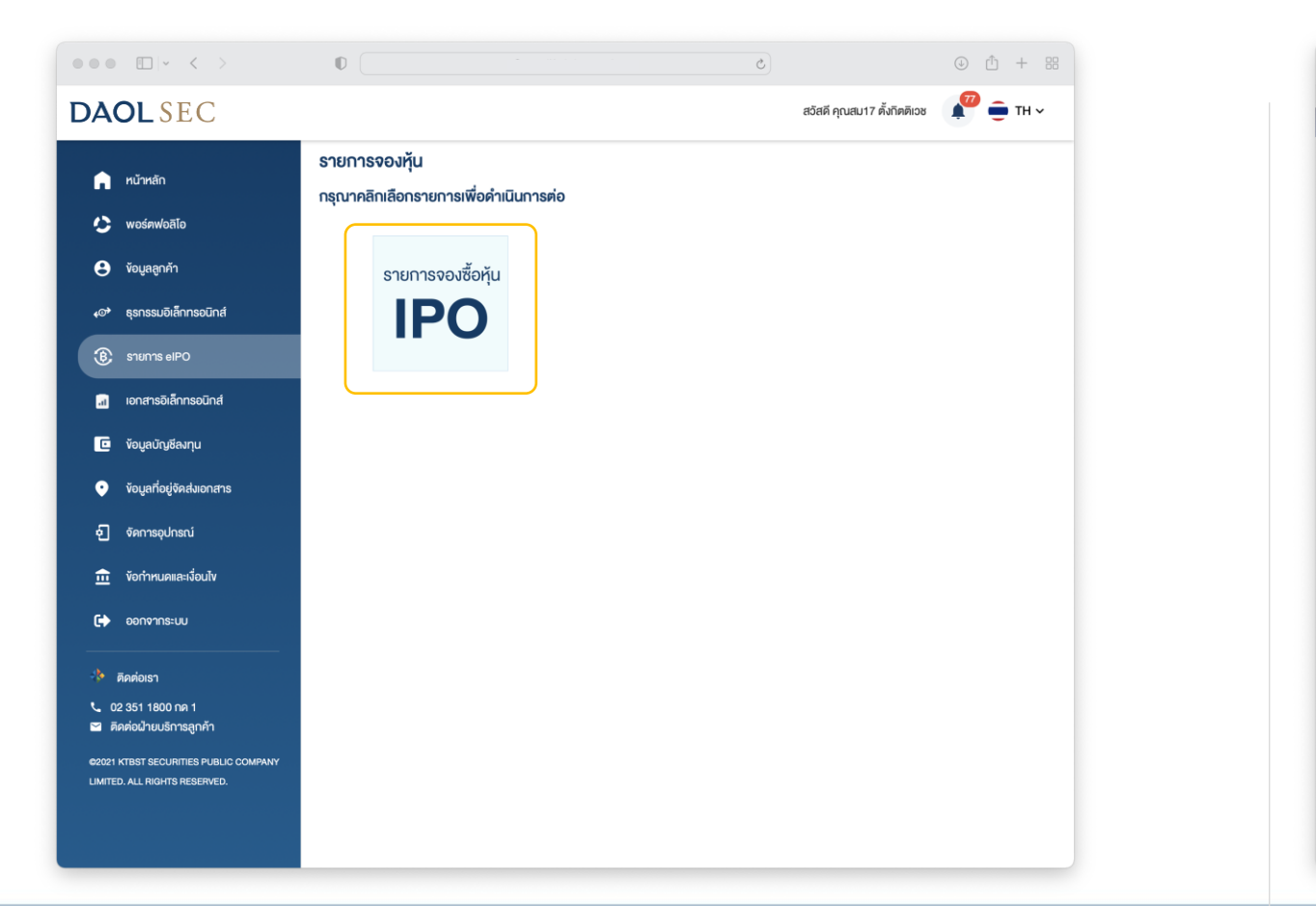

#### 4. ระบบจะแสดงรายการจองหุ้น

#### ิตรวจสอบความถูกต้องของรายการ แล้ว ทำการยืนยันสิทธิ

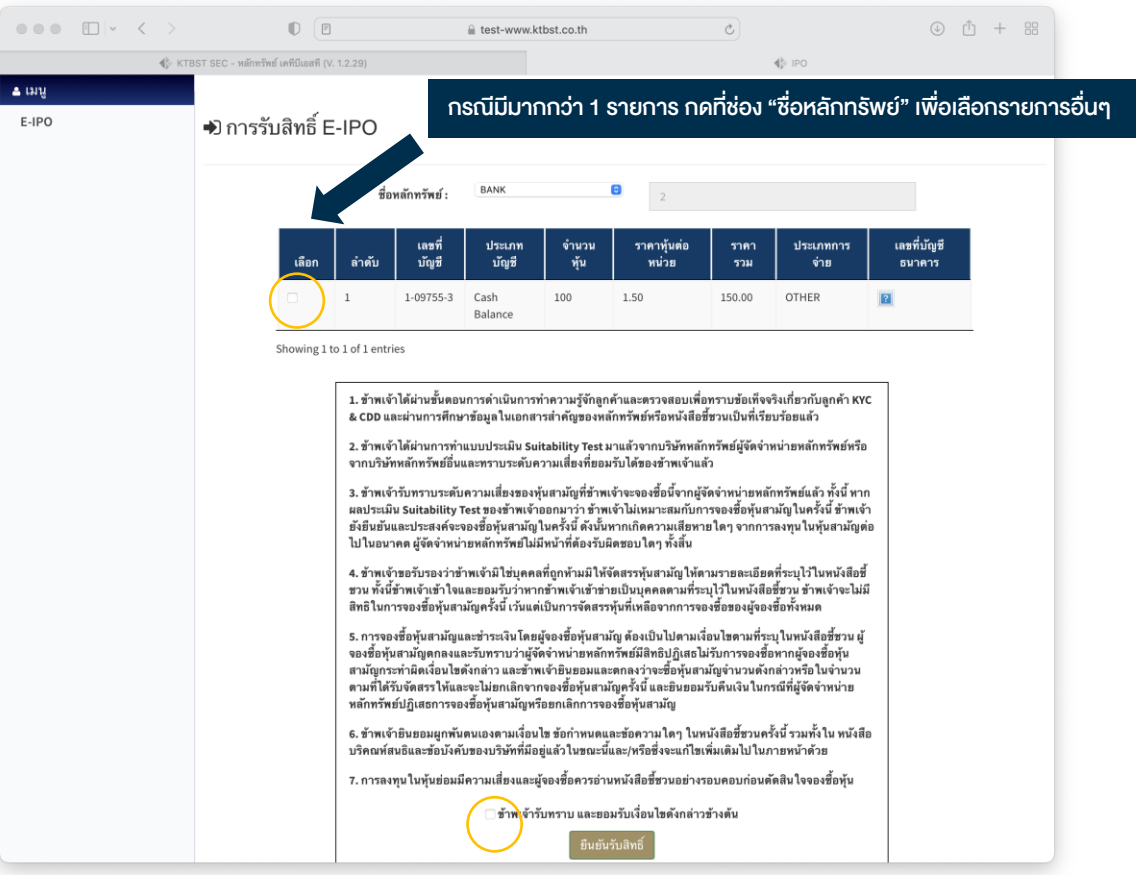

## **DAOLSEC**

## 5. ระบุรหัส PIN เพื่อยืนยันการทำรายการ

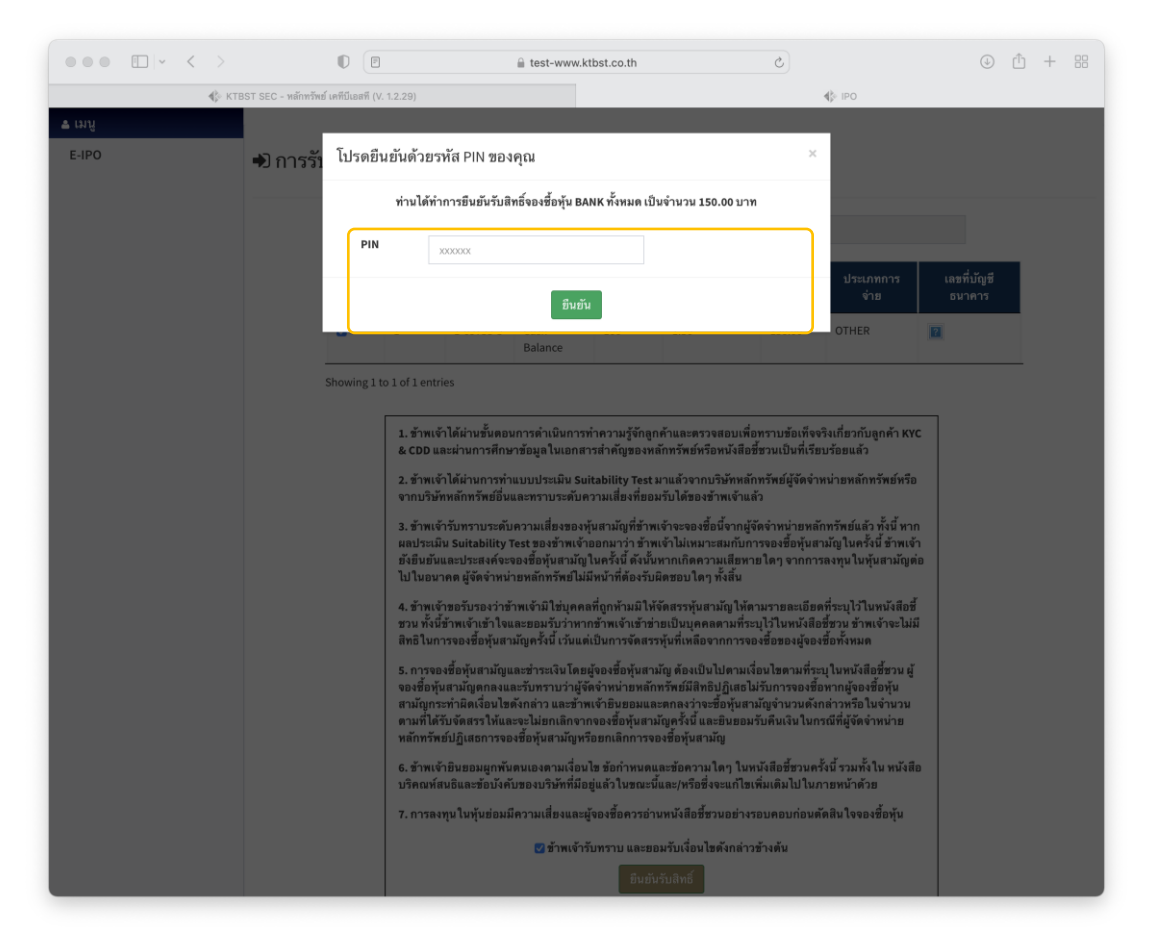

## **DAOL SEC**

4

- กรณี กดปิด Pop Up การแจ้งเตือนไป สามารถไปที่หน้ารายการจองหุ้น โดยการ กดปุ่ม "รายการ eIPO"
- เมื่อกดยืนยันสิทธิสำเร็จครบทุกรายการ ปุ่มรายการจะไม่แสดงในหน้าจอรายการจองหุ้นอีก

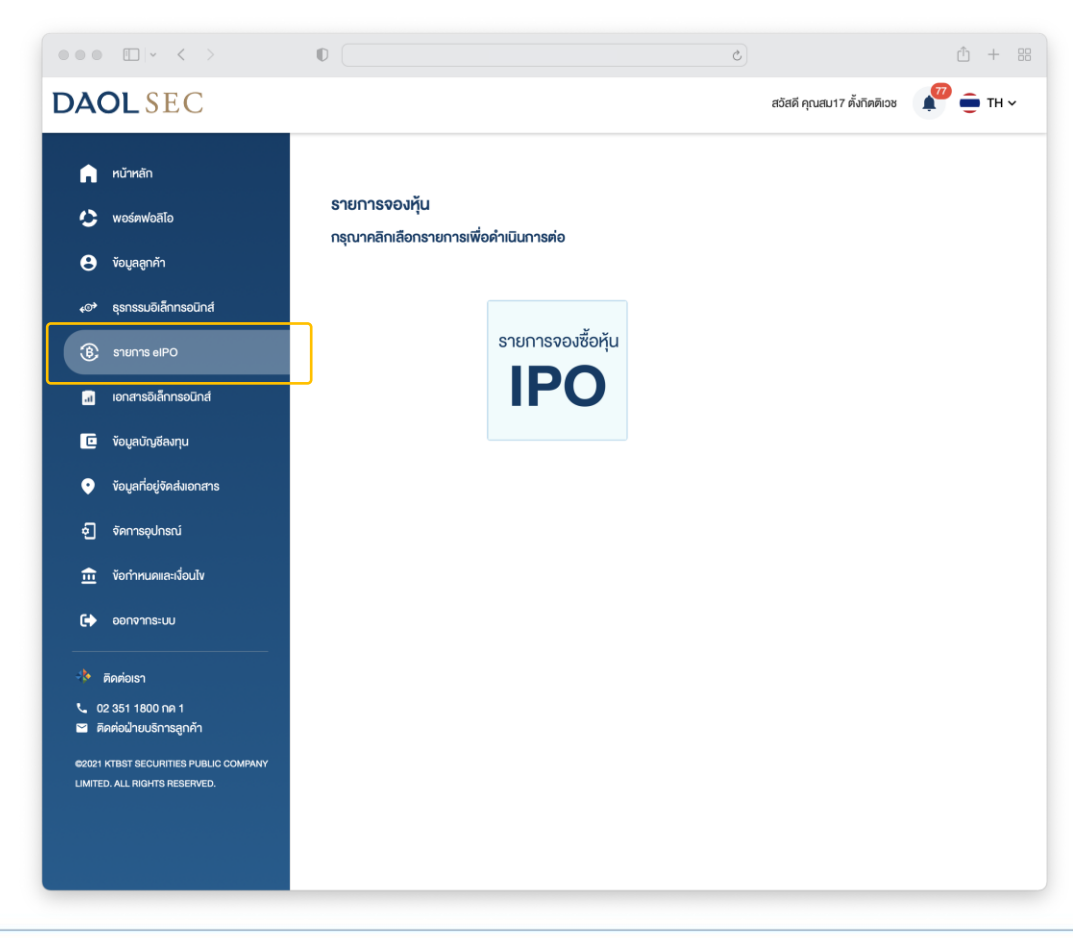